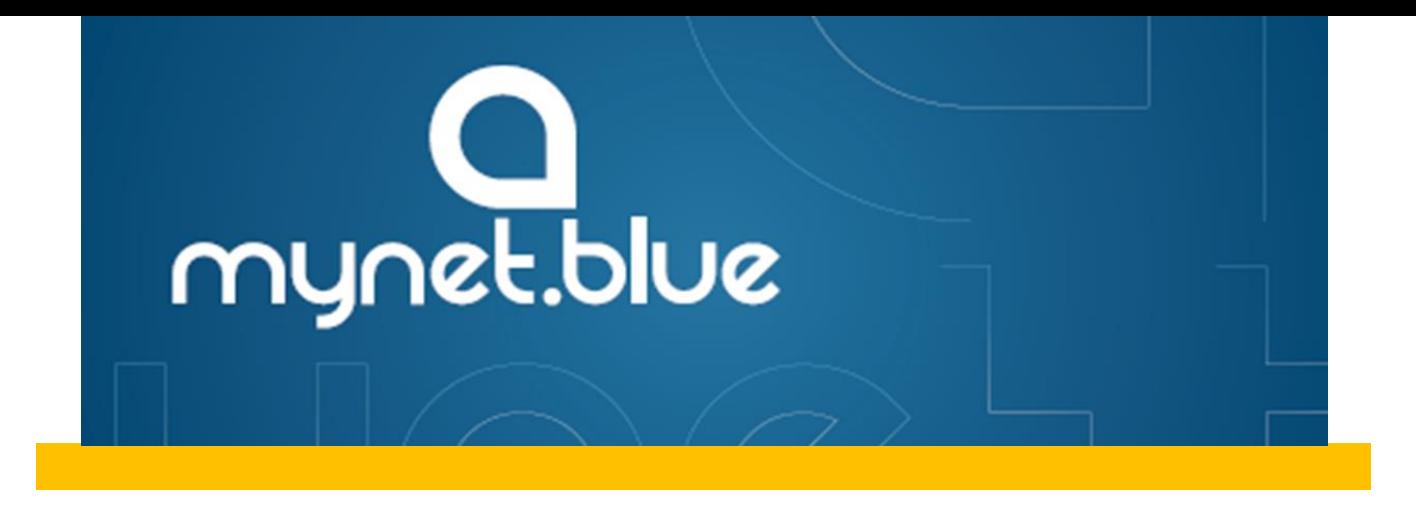

## Come fruire dei Servizi Blue Assistance.

- 1. Entrare sul sito [www.mynet.blue](http://www.mynet.blue/) e inserire il PIN di 16 cifre nell'apposito spazio presente in *homepage*.
- 2. Per il primo accesso si aprirà la sezione anagrafica dove si possono inserire i dati anagrafici: nome, cognome, data di nascita, indirizzo di residenza, codice fiscale e-mail.
- 3. Si potranno inoltre registrare e salvare i dati dei familiari fino ad un massimo di 5 persone, inserendo nome, cognome e data di nascita. Questa operazione potrà essere effettuata anche in un secondo momento.
- 4. Scegliere la linea (es linea Dr.ssa Diagnosi) da utilizzare e ricercare il centro più comodo e adatto alle proprie esigenze.
- 5. Telefonare al centro per fissare l'appuntamento, richiedendo la tariffa dedicata alla **convenzione indiretta con Blue Assistance**.
- 6. Stampare il voucher, cliccando su "Stampa" accanto al nominativo del professionista/centro, con cui farsi riconoscere dalla struttura (che riceverà contemporaneamente il voucher).
- 7. Recarsi in struttura, mostrando il voucher stampato o visibile sul proprio smartphone per avere diritto allo sconto.

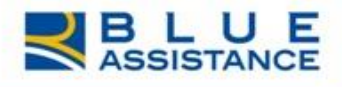